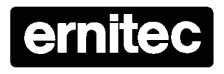

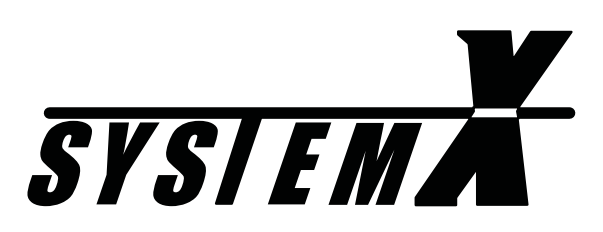

 **Keyboard X** *K111DX*

*Installation User Manual*

**Version 2.3**

**2851-00005**

# **Operation**

In addition to the normal keys, the Keyboard X also uses so-called *'Soft Keys'*. The function of the *'Soft Keys'* depends on what selections the operator has made. The *'Soft Key symbols'* in the keyboard LCD display, changes according to the selections made by the operator.

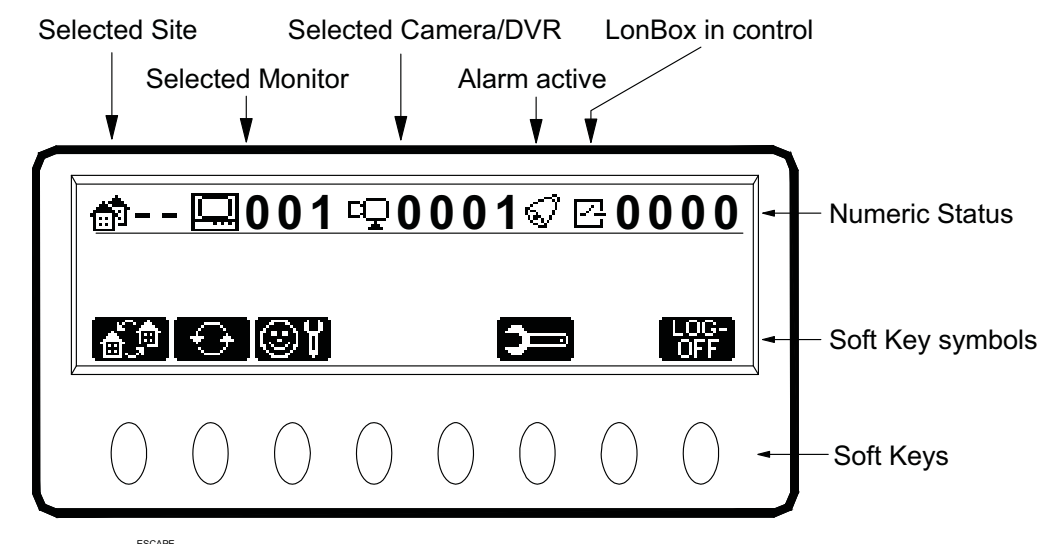

The Escape key  $\overline{\tilde{C}}$  can be used to step back through the *'Soft Key symbols'*.

When operating a keyboard for the first time, the user will have to log on with *User ID* and *Password*, and then select a monitor and a camera as the first operation.

# **User Log-on**

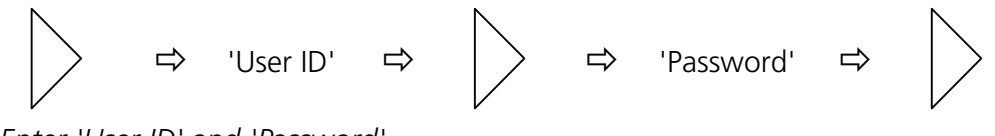

*Enter 'User ID' and 'Password'.*

# **Select Monitor**

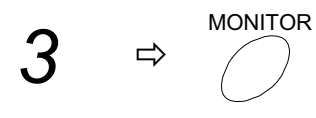

*Selects Monitor 3*

## **Select Camera**

<sup>CAMERA</sup><br>→

*Selects Camera 1 on the selected monitor*

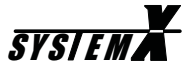

### **Next/Previous Camera**

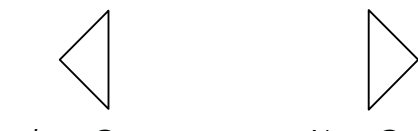

*Previous Camera Next Camera*

*(Disabled if a DVR camera is selected).*

# **Display Text**

TEXT

*Toggles on/off Status Text, Camera Text and Time/Date, on the selected monitor.*

*Options:*

*All text OFF. Only Camera text ON. Camera text and Time/Date ON. All text ON.*

### **Select Remote Site (Soft Key)**

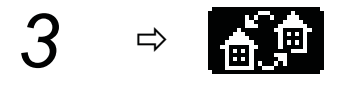

*The first camera on the Remote Site, will be displayed on the selected monitor. Selects Remote Site 3*

### **Select Local Site (Soft Key)**

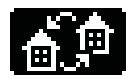

*Selects Local Site*

*The first camera on the Local Site, will be displayed on the selected monitor.*

# **PTZ operation**

# **PTZ Control**

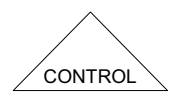

*Using the joystick, or pressing one of the zoom/focus/iris keys, will also enable PTZ control. Enables/disables PTZ control for the selected camera*

### **Zoom**

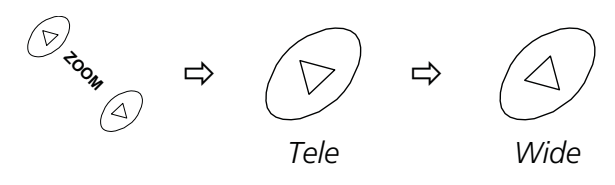

**Focus**

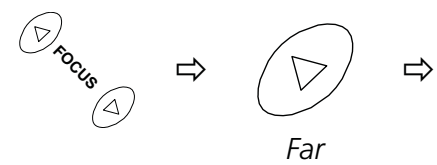

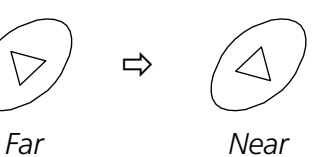

## **Auto Focus**

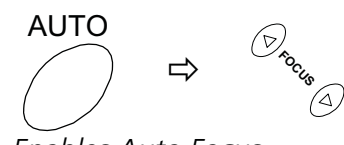

*Enables Auto Focus.*

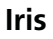

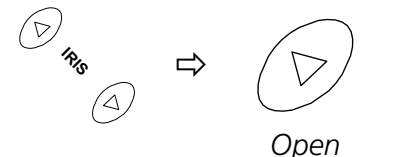

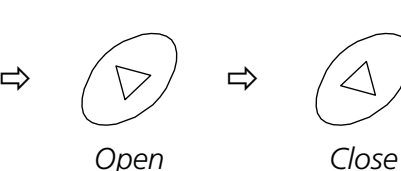

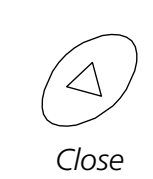

**Auto Iris**

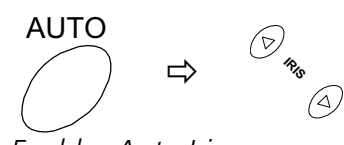

*Enables Auto Iris.*

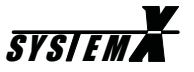

### **Pan/Tilt**

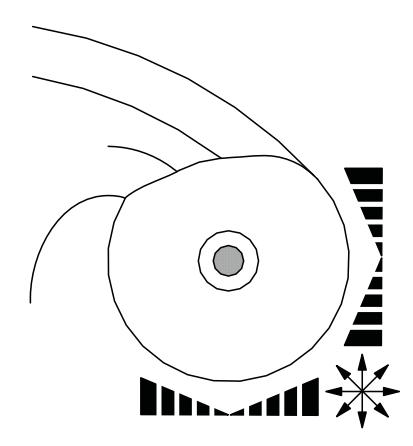

*When controlling a variable speed Pan/Tilt, pushing the joystick towards its extremes will increase speed*

# **Auto panning (Soft Key)**

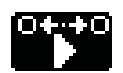

*Starts Auto Panning at predefined speed.*

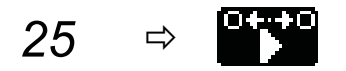

*Starts Auto Panning at e.g. 25% of maximum Pan Speed. Actual speed depends on Pan/Tilt used.*

## **Call Preset (Soft Key)**

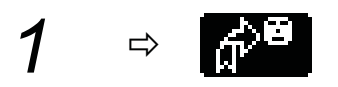

*Calls preset 1, on the selected PTZ camera.*

### **Preset Tour**

TOUR  $1 \Rightarrow$ 

*Starts Preset Tour 1, on the selected PTZ camera*

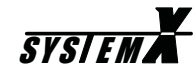

# **Auxiliary Function (Soft Key)**

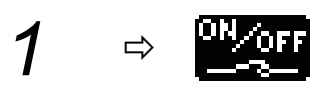

*Activate/Deactivate AUX relay 1, on the selected PTZ camera*

# **Direct Auxiliary Functions (Soft Keys)**

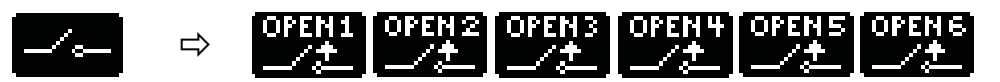

*Activate/De-activate the AUX relay*

# **Backlight Compensation (Soft Key)**

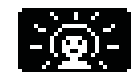

*Toggle BLC on/off, on the selected PTZ camera*

# **Define Preset (Soft Keys)**

 $\Rightarrow$ 

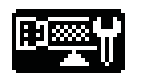

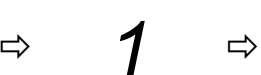

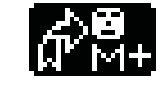

*Defines Preset number 1*

*Maximum number of Presets depends on the Telemetry Receiver used*

## **Set Auto Panning Limits (Soft Keys)**

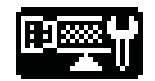

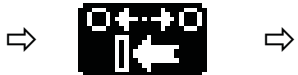

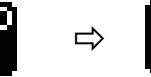

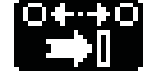

*Set left limit Set right limit*

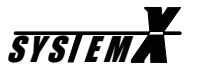

# **Camera Sequence**

# **Start Sequence**

SEQUENCE

*Starts Sequence 1 on the selected monitor*

# **Hold Sequence**

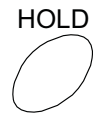

*Pauses the sequence on the selected monitor. Pressing HOLD again, resumes the sequence.*

# **Alarm Operation**

## **Clear Alarm**

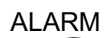

*Clears the alarm currently active on the selected alarm monitor.*

## **Step Through Active Alarms**

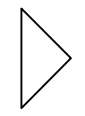

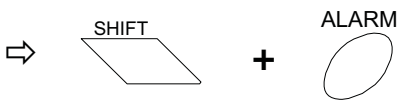

*Steps through the alarm texts for the active alarms on the alarm monitor.*

*Switches to the selected alarm.*

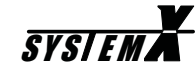

# **Alarm Enable/Disable**

From the keyboard, the operator can enable/disable specific alarm inputs.

The NodeManager software can generate a list, with the required alarm inforation.

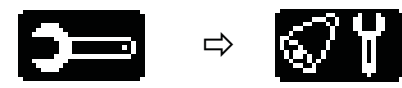

*Select alarm enable/disable menu.*

### **Select Site**

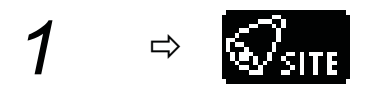

*Select the site number where the alarm is connected.*

## **Select Alarm Type**

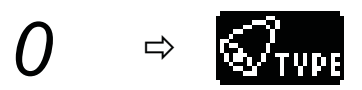

*Select the Alarm Type. 0=Normal alarm, 5=Tamper alarm.*

# **Select Alarm Box Number**

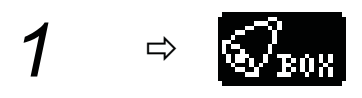

*Select the Alarm Box number.*

## **Select Alarm Input Pin**

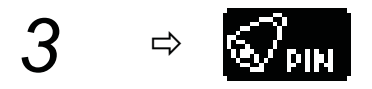

*Select the Input pin for the selected alarm box.*

### **Enable/disable Alarm**

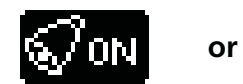

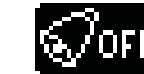

*Enable (ON) or Disable (OFF) the selected alarm.*

## **Alarm status**

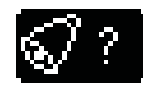

*Displays status for the selected alarm.*

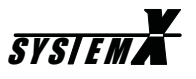

# **Holiday Setup**

Up to 30 Holidays can be programmed 1 year ahead.

Alarms activated on a Holiday will be handled according to the Alarm Zone setup in the NodeManager software.

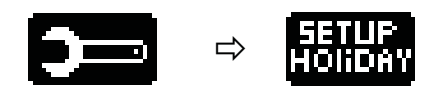

*Select Holiday setup menu.*

# **Set Holiday**

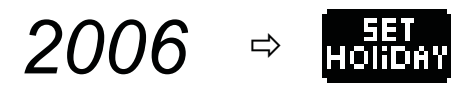

*Set June 20, as Holiday.*

# **Clear Holiday**

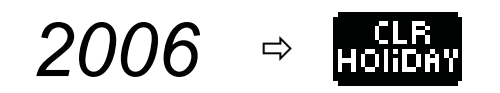

*Clear June 20, as Holiday.*

## **Holiday Status**

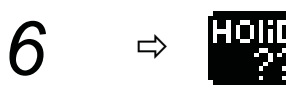

*Display Holiday status for June.*

# **DVR operation**

When selecting a camera input, that has a DVR connected, the camera symbol will automatically change to a DVR control symbol.

# **Take DVR control**

CONTROL

*Enables/disables DVR control of the selected DVR.*

# **DVR Monitors (Soft Keys)**

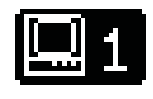

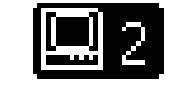

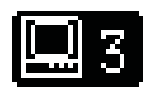

*Select between DVR monitor outputs. Main monitor Spot monitor 1 Spot monitor 2*

# **Select Camera**

 $\uparrow$   $\Rightarrow$   $\stackrel{\text{CAMERA}}{\longrightarrow}$ 

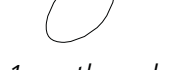

*Selects Camera 1 on the selected DVR monitor*

## **Digital Zoom**

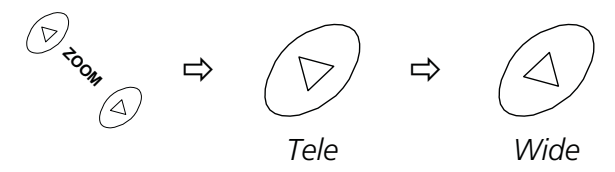

*Hold zoom key until function activates. Use joystick to "pan/tilt" while zoomed in.*

# **Split Screen Modes (Soft Key)**

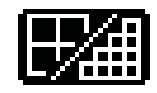

*Toggles between split screen modes.*

# **Direct Split Screen Modes (Soft Key)**

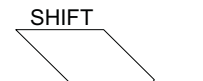

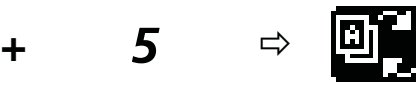

SYSIEMA<sup>Y</sup>

*Direct selection of 9-way split, cameras 1-9.*

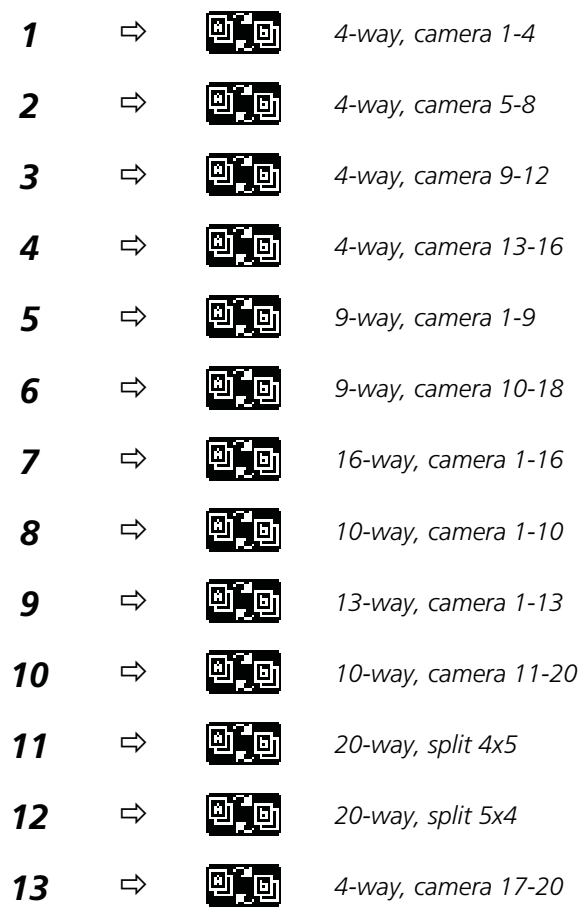

# **Copy (Soft Key)**

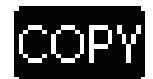

*Copy Mode.*

# **Menu Access (Soft Key)**

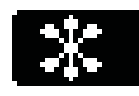

*Access menu system.*

*Some menus uses numeric selections, others are navigated using the joystick.*

*For details on navigating the DVR menus, please see the Instructions for the DVR.*

# **Numeric Menu Selections**

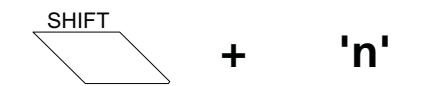

*Hold 'SHIFT' and press number.*

## **Playback (Soft Key)**

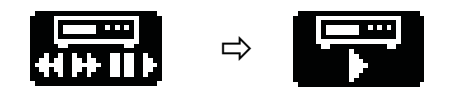

*Start playback mode.*

## **Freeze (Soft Key)**

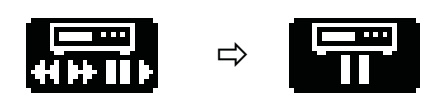

*Toggles image freeze on/off, on the main monitor*

## **Record (Soft Key)**

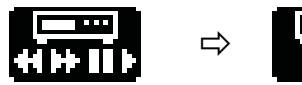

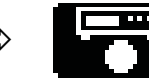

*Toggles recording on/off.*

# **Special functions**

# **Day/Night/Auto mode (Soft Key)**

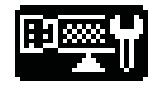

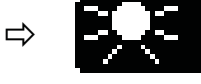

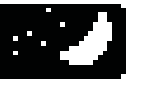

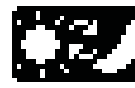

*Day (colour) Night (b/w) Auto*

*For cameras/domes with Day/Night camera.*

# **Auto/IR mode (Soft Key)**

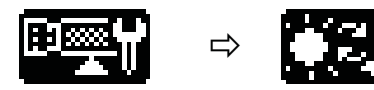

*Toggles between Auto and IR (b/w) mode. (Orion Dome only)*

# **Camera connection Status**

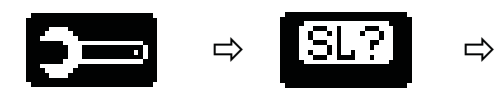

*Select the Camera connection status menu.*

predictrical organizations of the set of the set of the set of the set of the set of the set of the set of the s<br>Designations of the set of the set of the set of the set of the set of the set of the set of the set of the

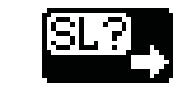

*Show camera connection status in groups of 32 cameras.*

*'X' means camera is detected.*

# **Macro Operation**

# **Macros (Soft Keys)**

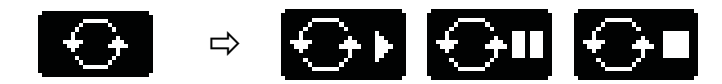

*Macro soft key menu*

# **Start/Stop/Pause Macro (Soft Keys)**

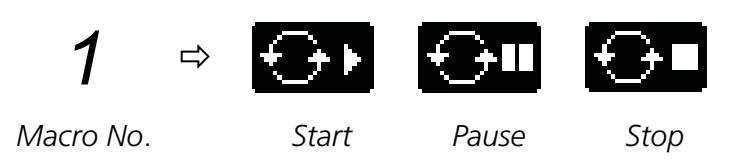

# **LonBox Operation**

# **LonBox Control (Soft Key)**

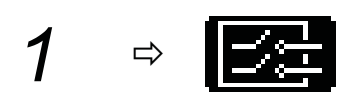

*Takes control of LonBox 1*

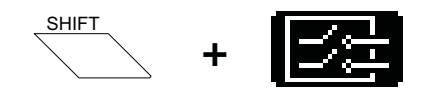

*Release control of LonBox*

# **LonBox Relays (Soft Keys)**

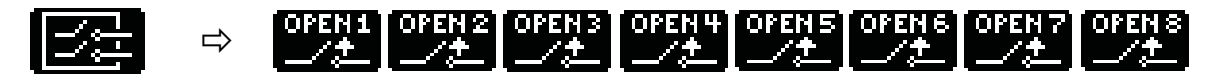

*Activate/Deactivate LonBox relays*

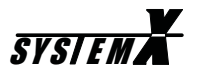

# **Keyboard setup**

A few setup options are made available for the user.

# **Language (Soft Keys)**

 $\Rightarrow$ 

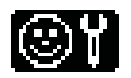

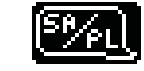

*Toggles between the four languages available (if programmed)*

# **Keyboard beeper (Soft Keys)**

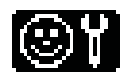

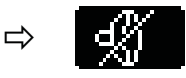

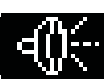

*Beep OFF Beep ON*

# **Animate Softkeys (Soft Keys)**

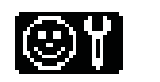

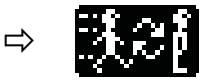

*Toggles between animated and static Softkeys*

# **Set Time/Date (Soft Keys)**

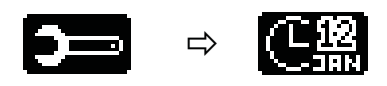

*Set Time/Date, format and weekday*

To set e.g. Tuesday, March 20, 2001, 13:33

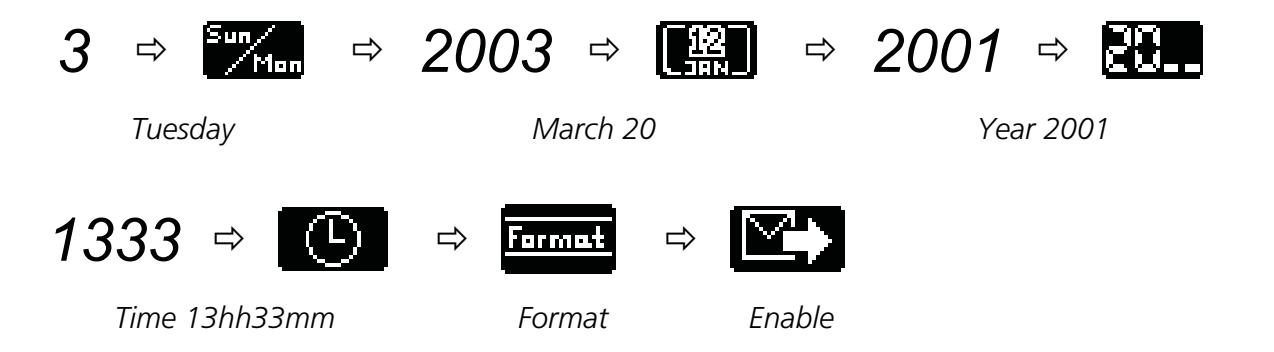

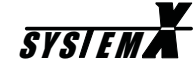

# **Dome setup**

When navigating the menu system on connected Domes, the following general keys can be used.

Some Dome types may require special key combinations for specific menu operations. Please see the *I151SX-DOME Installation Manual*, for details.

### **Access menu system**

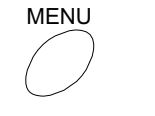

*Access menu system.*

## **Navigate menu system**

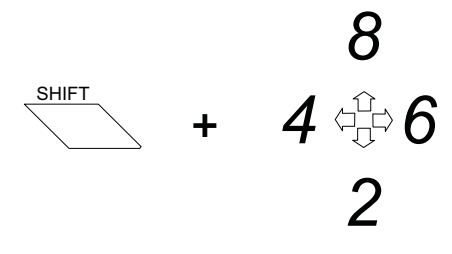

*UP / DOWN / RIGHT / LEFT*

### **ENTER/Select**

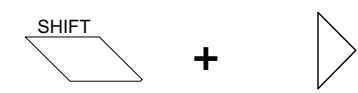

*Enter sub-menu, and/or select option.*

### **Return**

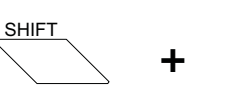

ESCAPE

*Exits to the previous menu.*

### **Exit menu system**

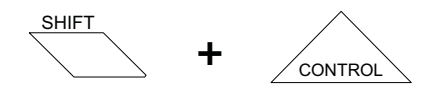

*Exit menu system.*

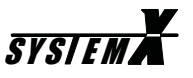

# **Operator Messages**

The Keyboard X displays various operator messages for guidance, when e.g. wrong/invalid selections are made.

### *Type your user ID. Press Next*

Key in your user ID defined during installation, and press *Next* (right arrow key).

### *Type your password. Press Next*

Key in your password defined during installation, and press *Next* (right arrow key).

*Invalid User ID* You have entered an invalid user ID.

### *Wrong Password*

You have entered a wrong password.

*User 'XXXX' is logged on* You have logged on to the system, and the keyboard is ready for operation.

### *Automatic logoff in 'X' seconds*

You will be logged off in 'X' seconds, due to 'X' seconds of inactivity, defined during installation. Press the *Clear* key to override logoff.

### *Illegal key: 'X'*

You have pressed an illegal or invalid key.

### *Illegal key: Shift+'X'*

You have pressed an illegal or invalid key combination.

### *Invalid camera: 'X'*

The selected camera does not exist, or is made invalid.

### *Invalid Monitor: 'X'*

The selected monitor does not exist, or is made invalid.

# *Invalid sequence: 'X'*

The selected camera sequence does not exist.

### *Camera 'X' controlled by kbd. 'X'. Press CONTROL*

The selected PTZ camera is controlled by keyboard 'X'. Press the CONTROL key to take the control from keyboard 'X' (if your user priority allows it).

### *Camera 'X' controlled by Matrix*

The selected PTZ camera is being controlled by a matrix/macro. Press the CONTROL key to take the control from the matrix/macro (if your user priority allows it).

### *Camera 'X' does not respond*

The selected camera is fixed, and does not respond to PTZ control. The selected PTZ camera is switched off, faulty or off line.

### *Preset 'X' reached*

The selected preset is reached.

### *Preset 'X' stored*

The preset has been stored by the Telemetry Receiver.

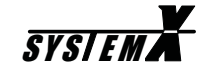

### *Monitor 'X' controlled by kbd. 'X'*

The selected monitor is being controlled by keyboard 'X', which has higher user priority.

### *Monitor 'X' controlled by Alarm*

The selected monitor is in alarm mode, and can only be selected by the alarm keyboard defined during installation.

### *Monitor 'X' controlled by Macro*

The selected monitor is running a macro, started by a higher priority user.

#### *Communication Error*

Communication on the LON Network has failed.

#### *Matrix reset, monitor control lost*

The SYSTEM X matrix has been rebooted, and all keyboard control is lost.

### *No free Videolink from Site 'X'*

All video links from Site 'X' are used by higher priority users.

### *No access to Site 'X'*

The Site does not exist, or you are not allowed to access it.